## How to Register for Camps

Members must log in to their membership before selecting a camp.

*Non-members may skip straight to choosing their camper's grade level.*

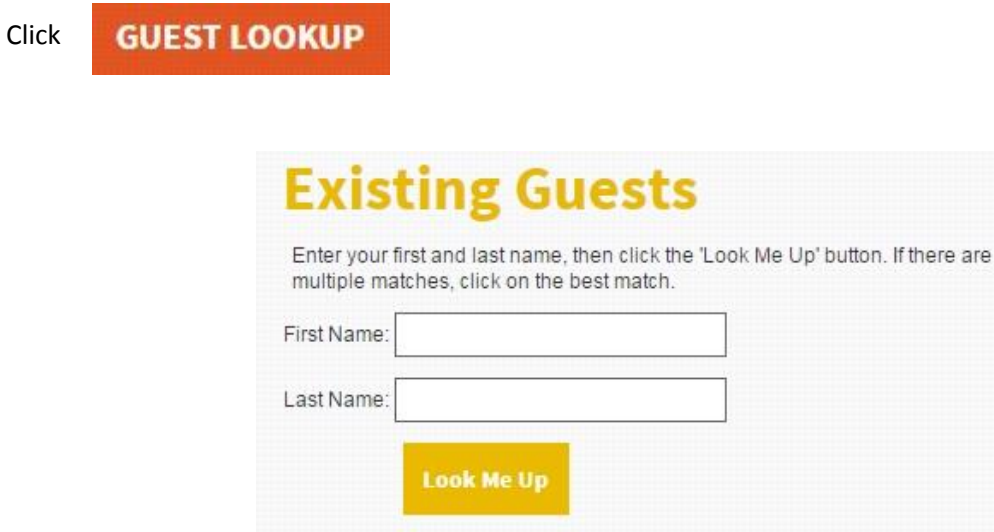

Under existing guest, enter the name of the primary on your membership.

*If you cannot log in, try using the other name on your membership.*

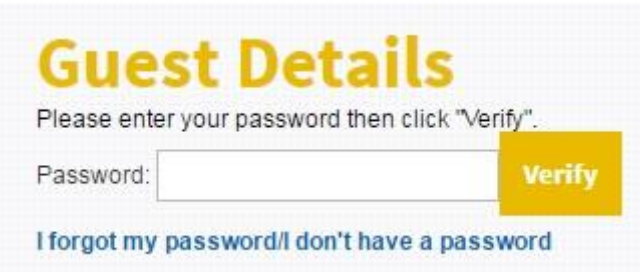

Enter your password. If you don't know your password or haven't set one, click the "I forgot my password" link. It will send a new password to the email address attached to your membership. If you're not sure what email you have on file, please emai[l memberships@mcwane.org](mailto:memberships@mcwane.org) with both names on your membership, your member number, and asking for your email address on file.

After entering your password, you'll be shown your membership information. Click

## Continue

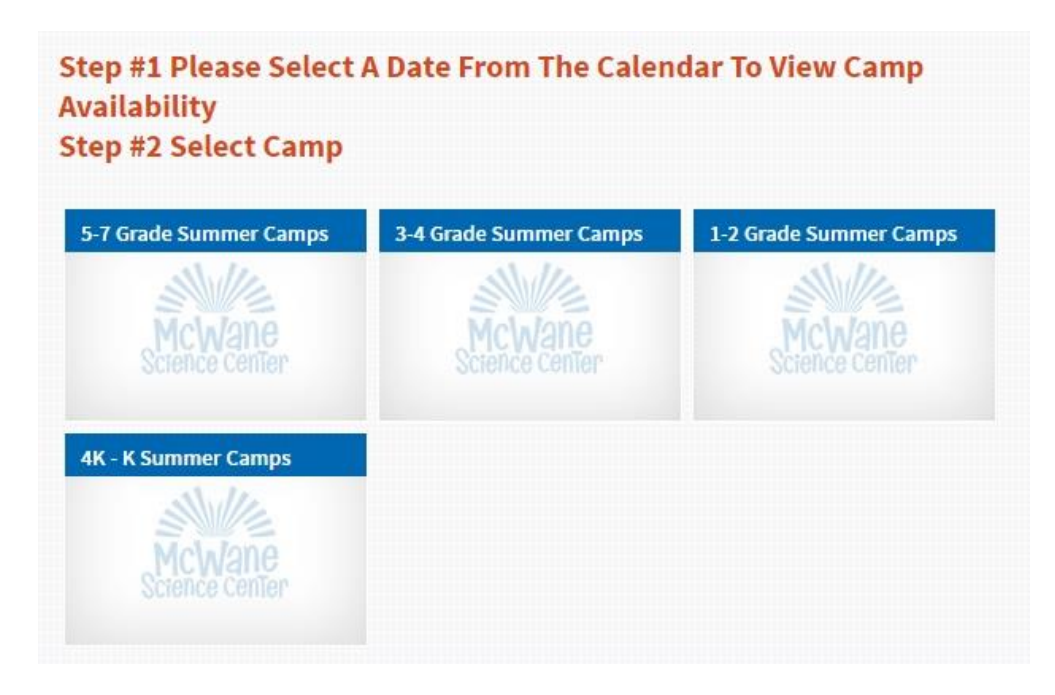

Next, select the appropriate grade level for your camper

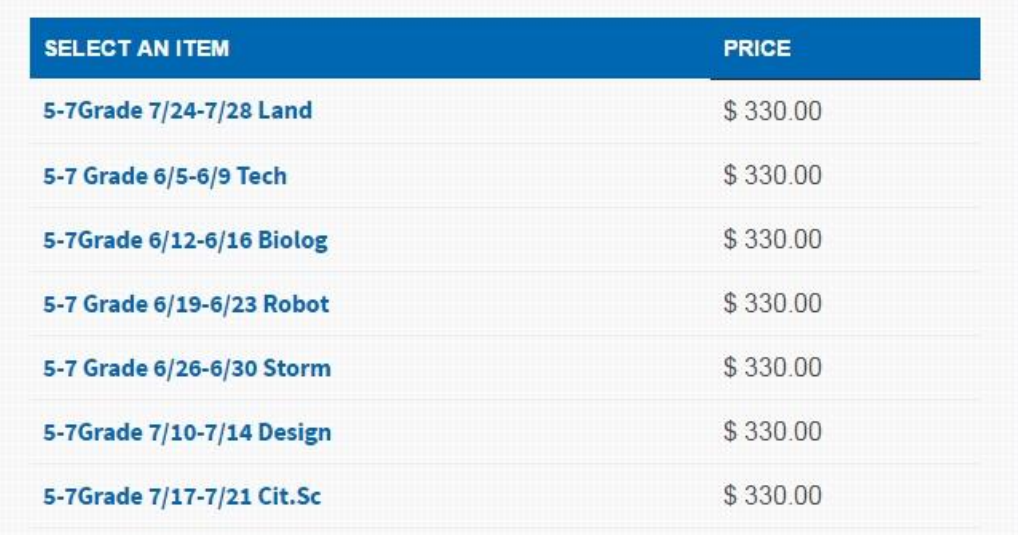

Then select the desired week

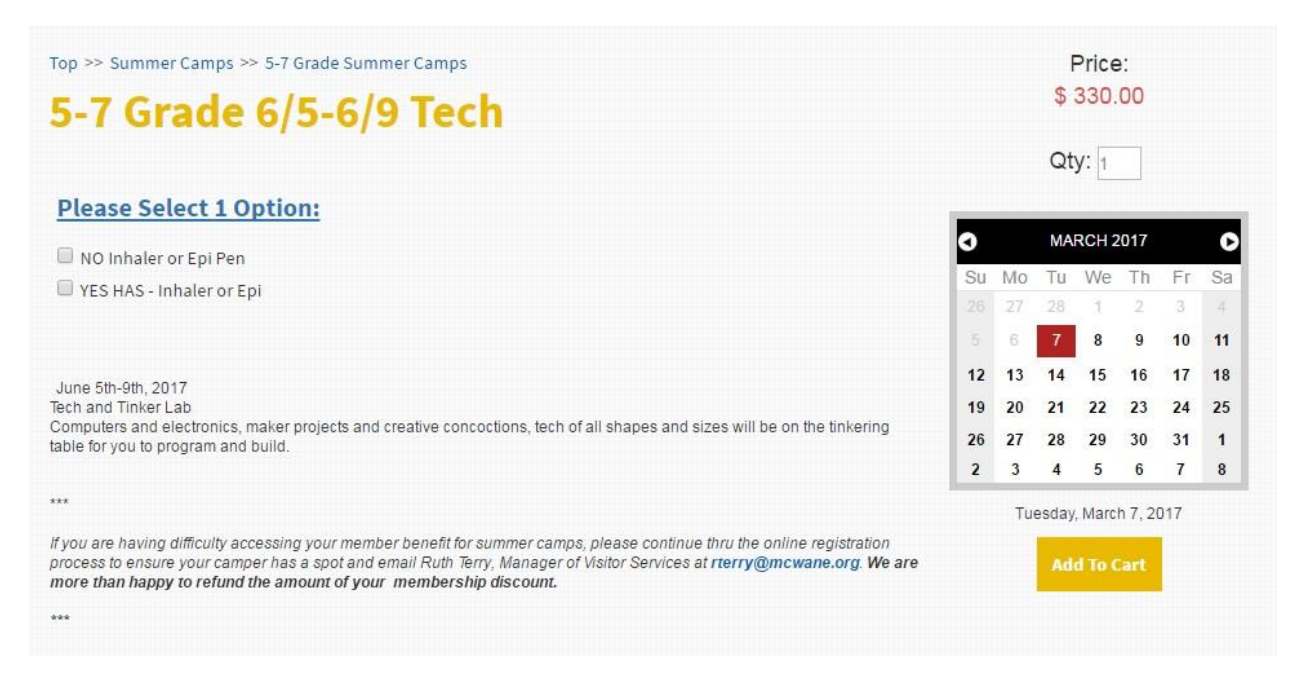

Check the appropriate box for your camper regarding an inhaler or Epi Pen **then** click "Add to Cart"

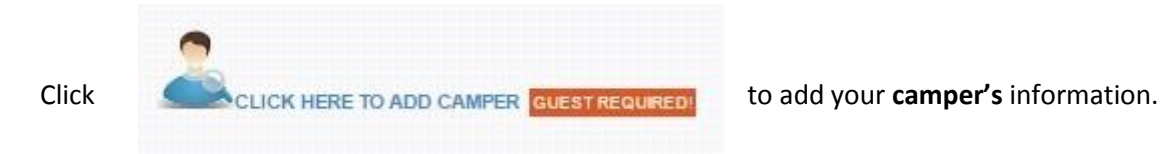

If you are not a member, and have **not** registered this camper for a camp this year, click

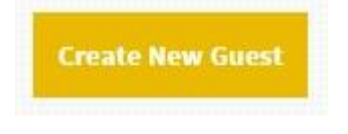

If you are a member, type your camper's name into the "Existing Guest" field and click the "Look me up" button, just like when you looked up your membership.

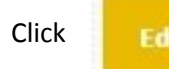

Click **the add your camper's information. ALL fields are required for registration.** 

*The password you enter will be used to register this child for future camps and events. It is common to use the same password for all family members on a membership.*

*Birthday must be in MM/DD/YYYY format.*

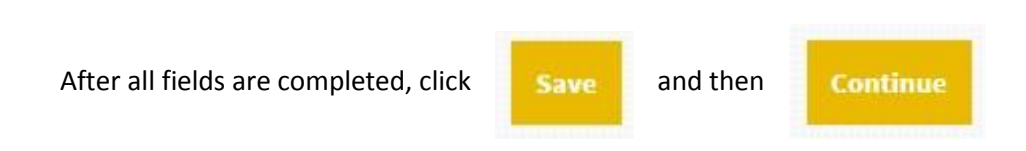

Please read the Liability Release and sign it by filling out the required information and clicking

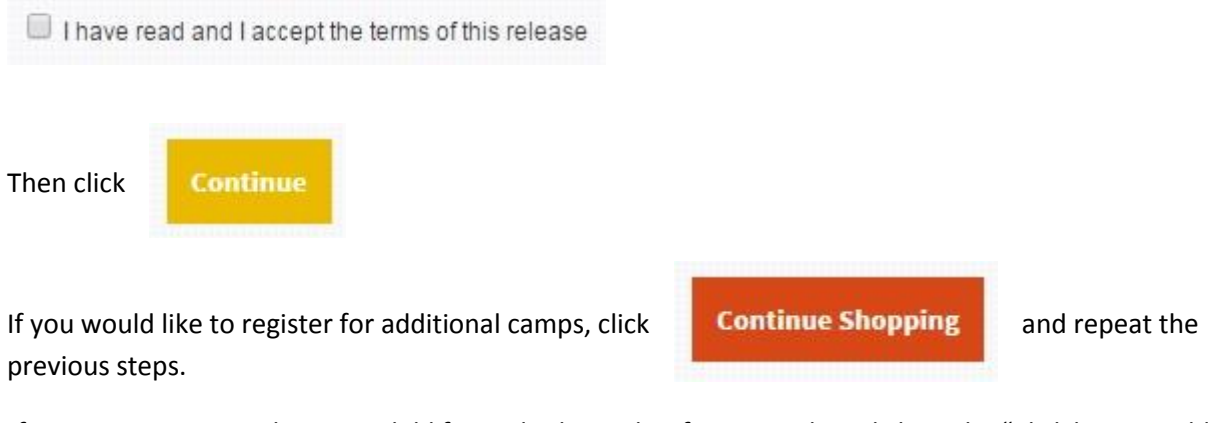

*If you are registering the same child for multiple weeks of camps, when clicking the "Click here to add camper" link, you will be offered the option to reuse the last guest you entered. You can select that by* 

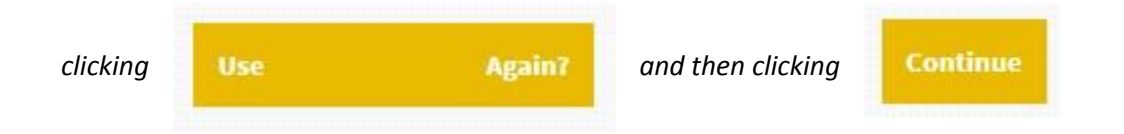

Once you have added all your desired camps and provided the information for each camper,

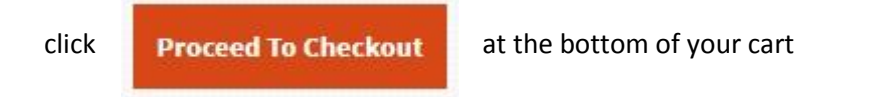

Verify that the camp information is correct.

*If your member discount is not being applied, please continue through the transaction and email*  [rterry@mcwane.org](mailto:rterry@mcwane.org) *We will happily refund the difference.*

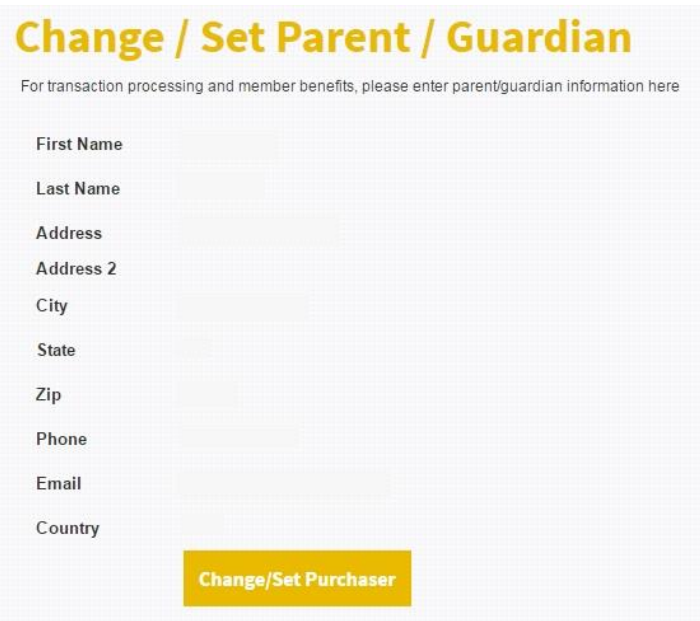

If you are not a member, you will need to click "Change/Set Purchaser" to enter **your** information.

If you are a member, verify that the information listed is for the parent, guardian, or membership holder and **not** the camper.

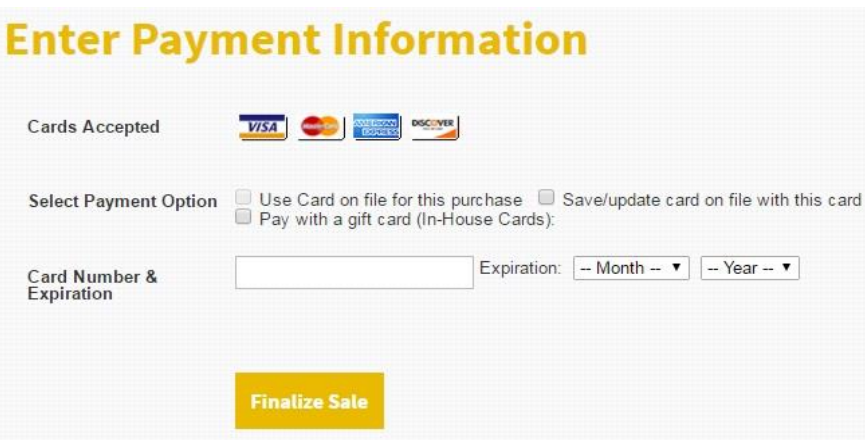

Finally, enter your payment information and click "Finalize Sale." You will receive a confirmation email shortly.